# Dell™ OptiPlex<sup>™</sup> FX160 Setup- en naslaggids

Deze handleiding geeft een overzicht van alle functies, specificaties en informatie over een snelle installatie, de software en het oplossen van problemen met betrekking tot uw computer. Raadpleeg de Technologiehandleiding van Dell of ga naar support.dell.com voor meer informatie over het besturingssysteem, apparaten en technologieën.

Model DC01T

## Opmerkingen, kennisgevingen en waarschuwingen

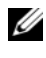

**OPMERKING:** Een OPMERKING duidt belangrijke informatie aan voor een beter gebruik van de computer.

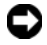

**C** LET OP: Met LET OP wordt potentiële schade aan hardware of potentieel gegevensverlies aangegeven en hier wordt verteld hoe het probleem kan worden vermeden.

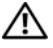

#### $\sqrt{\ }$  LET OP: Een WAARSCHUWING duidt het risico van schade aan eigendommen, lichamelijk letsel of overlijden aan.

Als u een Dell™-computer uit de n-serie hebt aangeschaft, zijn de verwijzingen naar<br>de Microsoft® Windows®-besturingssystemen in dit document niet van toepassing.

#### Macrovision Product Notice

\_\_\_\_\_\_\_\_\_\_\_\_\_\_\_\_\_\_\_\_

Dit product bevat technologie voor bescherming van het auteursrecht, als beschermd door methodische claims van bepaalde patenten in de VS en overige rechten op het intellectueel eigendom van Macrovision Corporation en overige houders van rechten. Gebruik van deze technologie ter bescherming van het auteursrecht moet worden goedgekeurd door Macrovision Corporation, en is bestemd voor thuisgebruik en overige vertoning in beperkte kring, tenzij Macrovision Corporation hiervan afwijkende toestemming heeft gegeven. Reverse engineering of demontage is verboden.

In deze tekst worden de volgende handelsmerken gebruikt: Dell, het DELL-logo, OptiPlex en DellConnect zijn handelsmerken van Dell Inc.; Bluetooth is een gedeponeerd handelsmerk van Bluetooth SIG, Inc. en wordt onder licentie door Dell gebruikt; Intel en Atom zijn gedeponeerde handelsmerken van Intel Corporation in de Verenigde Staten en andere landen; Microsoft, Windows, Windows Vista en het logo op de startknop van Windows Vista zijn handelsmerken of gedeponeerde handelsmerken van Microsoft Corporation in de Verenigde Staten en/of andere landen.

Overige handelsmerken en handelsnamen kunnen in dit document worden gebruikt om naar entiteiten te verwijzen die het eigendomsrecht op de merken dan wel de namen van hun producten claimen. Dell Inc. claimt op geen enkele wijze enig eigendomsrecht ten aanzien van andere handelsmerken of handelsnamen dan haar eigen handelsmerken en handelsnamen.

Model DC01T

De informatie in dit document kan zonder voorafgaande kennisgeving worden gewijzigd. © 2008 Dell Inc. Alle rechten voorbehouden.

Verveelvoudiging van dit document op welke wijze dan ook zonder de schriftelijke toestemming van Dell Inc. is strikt verboden.

# Inhoud

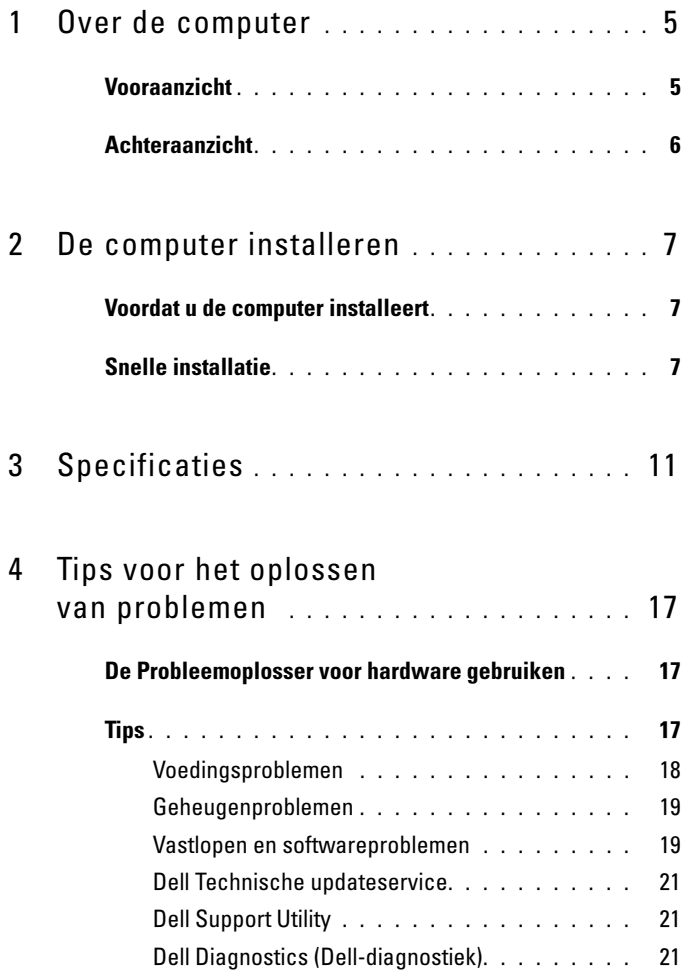

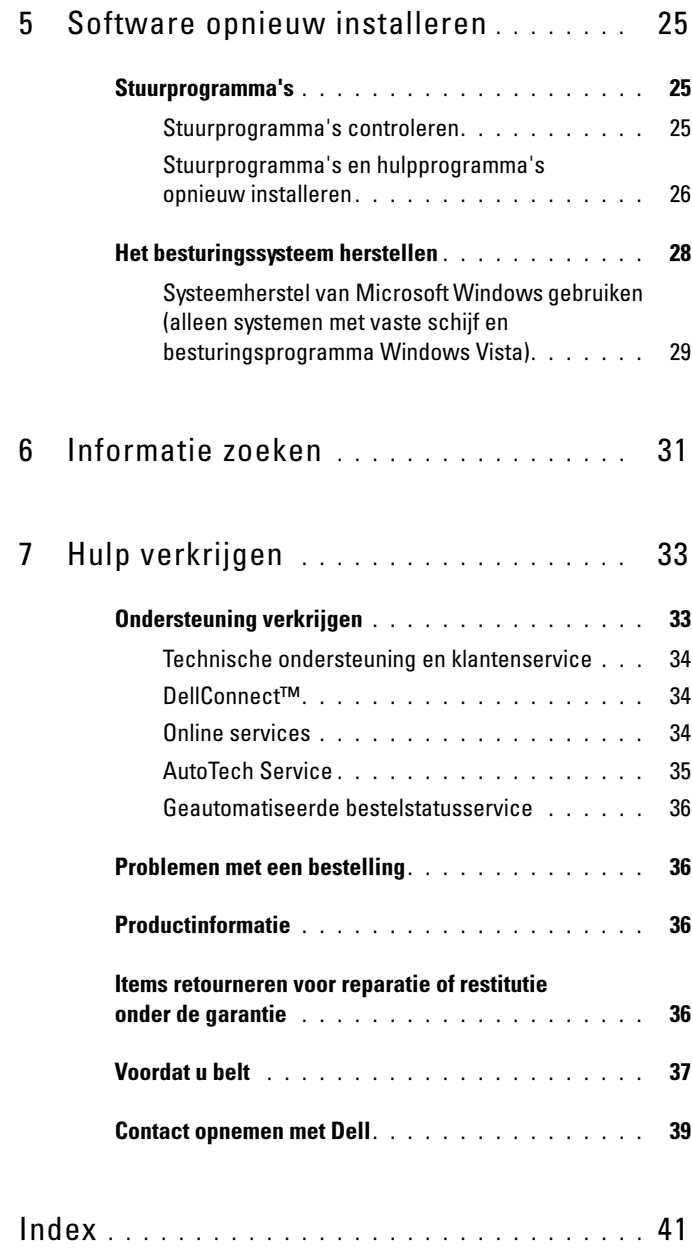

# <span id="page-4-0"></span>Over de computer

## <span id="page-4-2"></span><span id="page-4-1"></span>Vooraanzicht

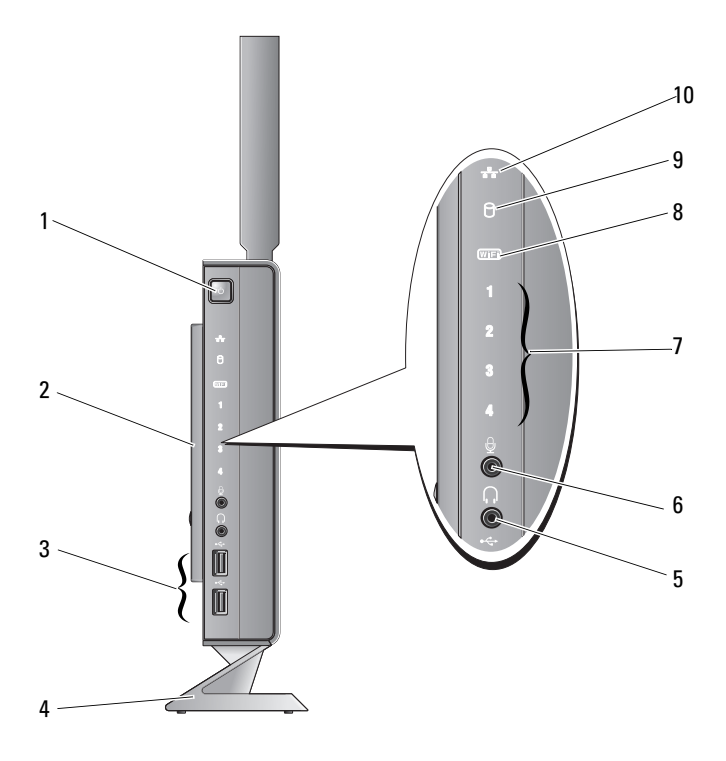

- 1 aan-uitknop 2 zijplaat
- 3 USB 2.0-aansluitingen (2) 4 standaard
- 5 hoofdtelefoonaansluiting 6 microfoonaansluiting
- 
- -
- 7 diagnostische lampjes (zie de Onderhoudshandleiding voor informatie over de betekenis van de lampjes) 8 Wi-Fi-lampje
- <span id="page-5-1"></span>9 lampje van vaste schijf 10 lampje netwerkactiviteit

## <span id="page-5-0"></span>Achteraanzicht

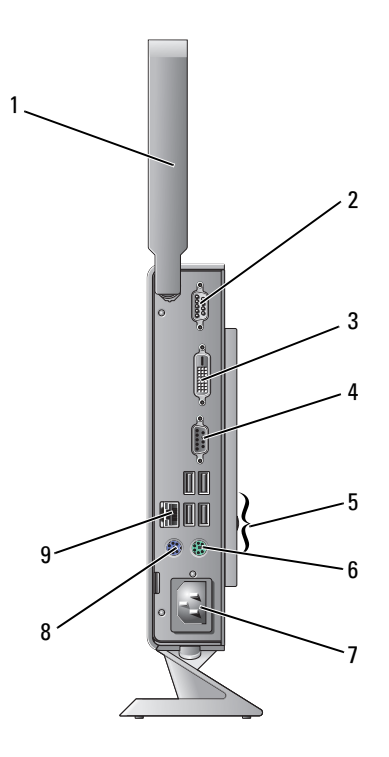

- 1 draadloze antenne (optioneel) 2 seriële aansluiting
- 3 DVI-aansluiting 4 VGA-aansluiting
- 
- 
- 9 netwerkaansluiting (RJ-45)
- 
- 
- 5 USB 2.0-aansluitingen (4) 6 PS/2-toetsenbordaansluiting
- 7 voedingsaansluiting 8 PS/2-muisaansluiting

# <span id="page-6-3"></span><span id="page-6-0"></span>De computer installeren

# <span id="page-6-1"></span>Voordat u de computer installeert

Let er bij het plaatsen van de computer op dat zich een stroombron in de buurt bevindt, dat er voldoende ventilatie is en een vlakke ondergrond waarop u de computer kunt plaatsen.

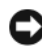

LET OP: Laat uw computer altijd op de standaard staan in verticale positie. Als u de computer in horizontale positie zet (op de zijkant), wordt de luchtstroom belemmert, wat van invloed kan zijn op de prestaties.

Als de luchtstroom rond de computer beperkt wordt, kan dit leiden tot oververhitting. Om oververhitting te voorkomen, laat u ten minste 10,2 cm ruimte vrij aan de achterzijde van de computer en minimaal 5,1 cm aan alle overige zijden. U mag de computer nooit ingeschakeld in een afgesloten ruimte zoals een kast of een lade plaatsen.

# <span id="page-6-2"></span>Snelle installatie

 $\bigwedge$  LET OP: Voordat u aan een van de procedures in dit gedeelte begint, dient u de veiligheidsinstructies te volgen die met de computer zijn meegeleverd.

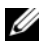

*C* OPMERKING: Sommige apparaten zijn mogelijk niet inbegrepen als u deze niet hebt besteld.

<span id="page-7-0"></span>Sluit de monitor aan met de witte DVI-kabel of met de blauwe VGA-kabel.

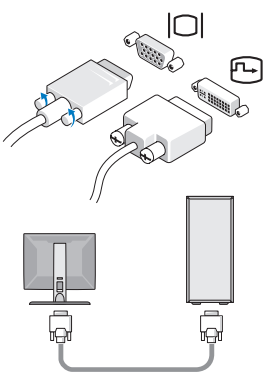

Sluit een USB-apparaat aan, zoals een toetsenbord of muis.

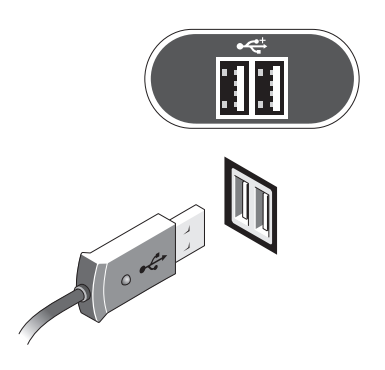

<span id="page-8-0"></span>Sluit de netwerkkabel aan.

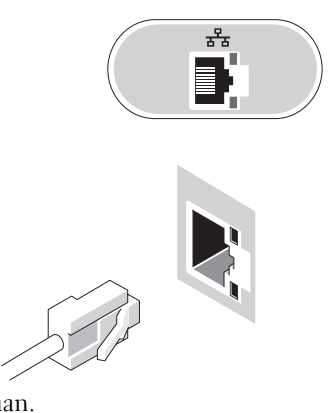

<span id="page-8-1"></span>Sluit het netsnoer aan.

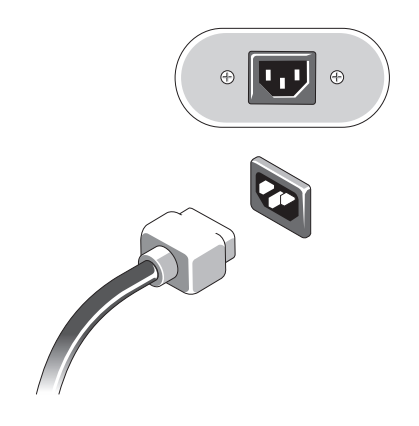

5 Druk op de aan-uitknoppen op de monitor en de computer.

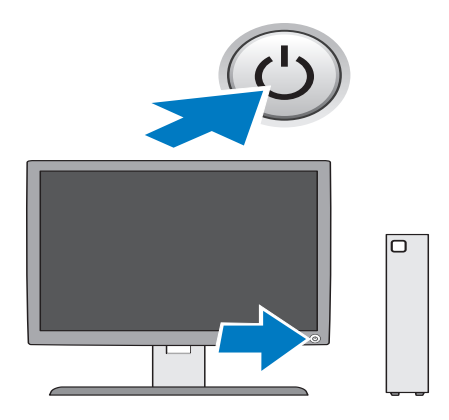

# 3

# <span id="page-10-2"></span><span id="page-10-1"></span><span id="page-10-0"></span>**Specificaties**

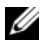

**OPMERKING:** Het aanbod kan per regio verschillen. Klik voor meer informatie over de configuratie van uw computer op Start→ Help en ondersteuning en selecteer de optie om informatie over uw computer weer te geven.

<span id="page-10-5"></span><span id="page-10-4"></span><span id="page-10-3"></span>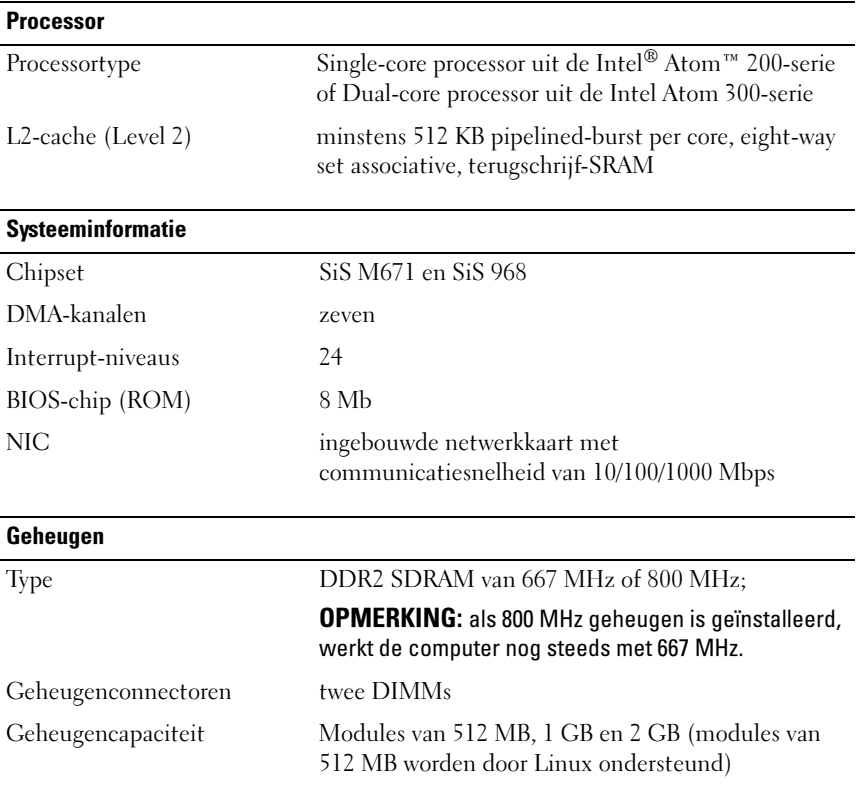

<span id="page-11-3"></span><span id="page-11-2"></span><span id="page-11-1"></span><span id="page-11-0"></span>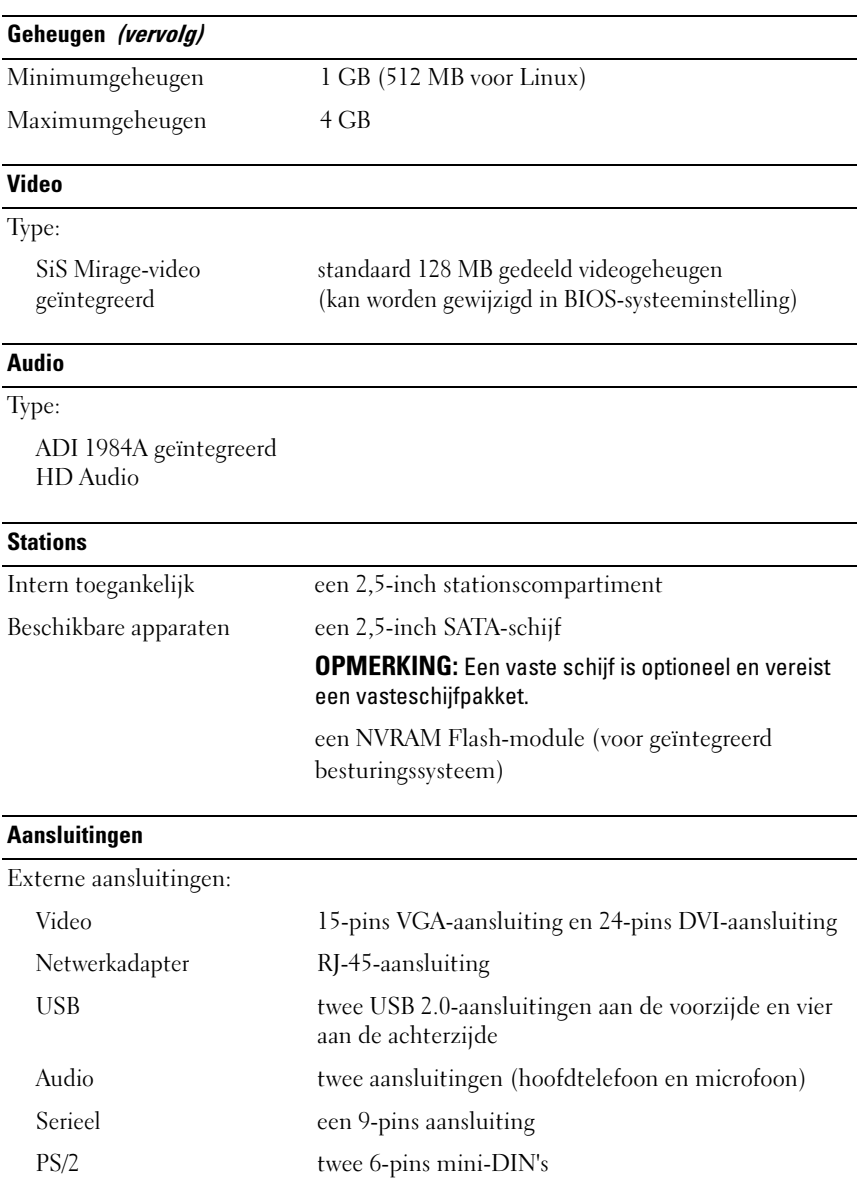

#### Aansluitingen (vervolg)

Moederbordaansluitingen:

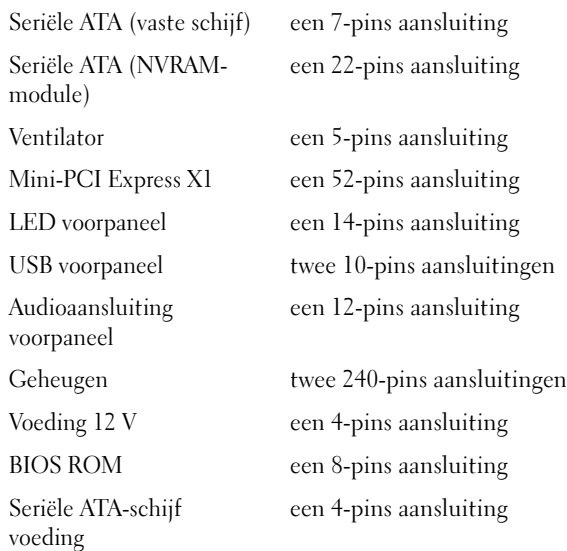

#### <span id="page-12-0"></span>Schakelaars en lampjes

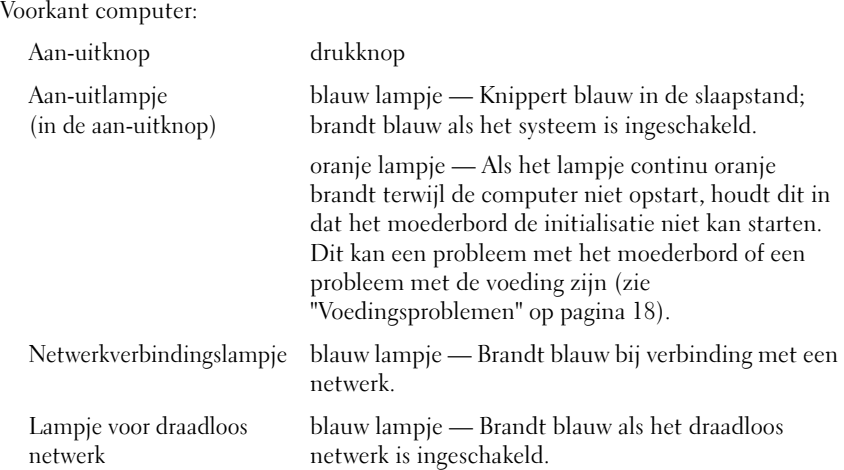

# Schakelaars en lampjes (vervolg)

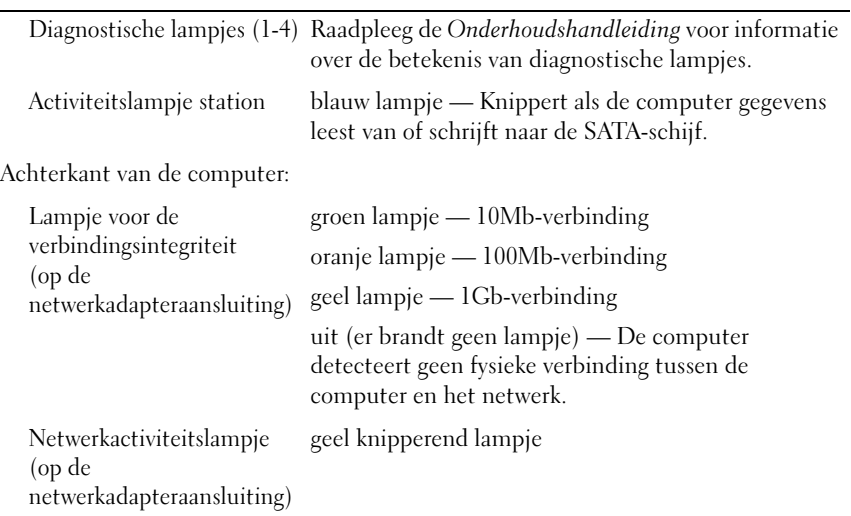

#### <span id="page-13-1"></span>Voeding

<span id="page-13-0"></span>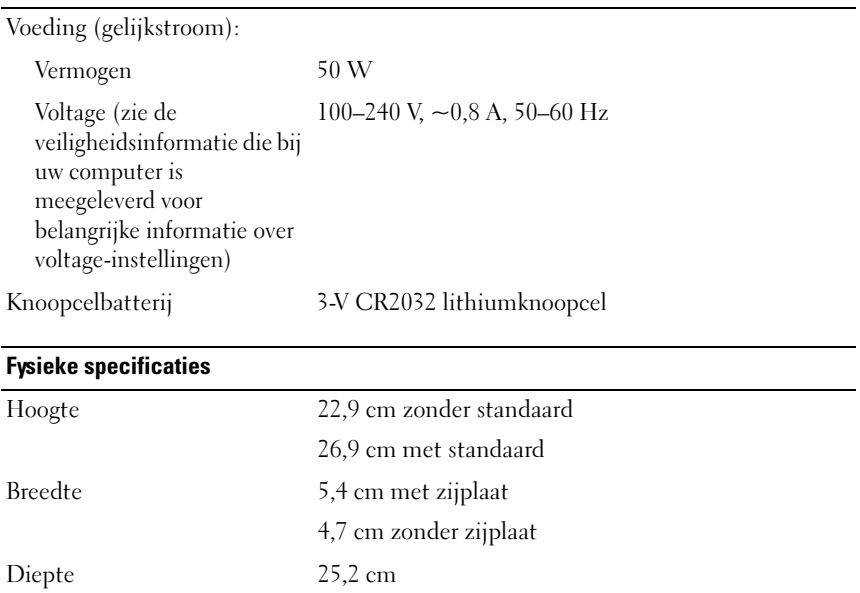

<span id="page-14-0"></span>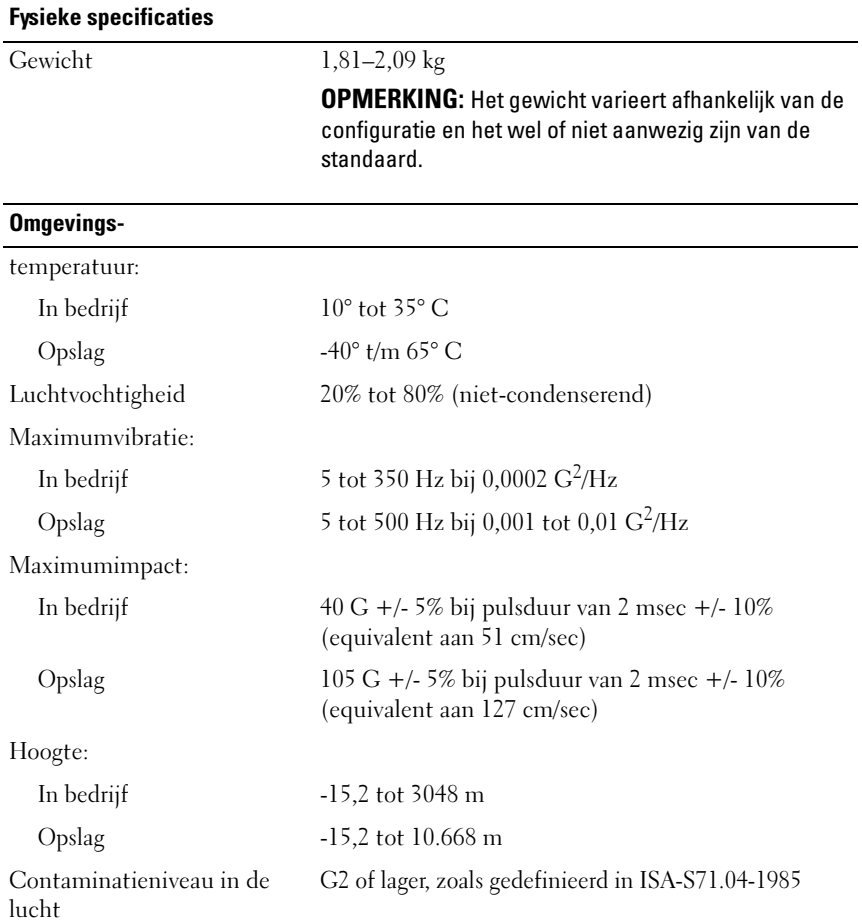

# <span id="page-16-4"></span><span id="page-16-0"></span>Tips voor het oplossen van problemen

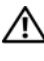

#### $\bigwedge$  LET OP: Haal voordat u de computerbehuizing opent altijd eerst de stekker uit het stopcontact.

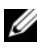

**CA** OPMERKING: Zie de *Onderhoudshandleiding* op support.dell.com voor uitgebreide informatie over het oplossen van problemen, met inbegrip van het reageren bij systeemberichten.

# <span id="page-16-1"></span>De Probleemoplosser voor hardware gebruiken

- 1 Klik op Start (Microsoft® Windows® XP geïntegreerd) of op de knop Start van Windows Vista® en klik op Help en ondersteuning.
- 2 Typ probleemoplosser voor hardware in het zoekveld en druk op <Enter> om de zoekactie te starten.
- 3 Selecteer in de zoekresultaten de optie die het probleem het beste omschrijft en volg de overige stappen om het probleem op te lossen.

# <span id="page-16-3"></span><span id="page-16-2"></span>Tips

- Als een apparaat niet werkt, controleert u of dit apparaat correct is aangesloten.
- Controleer de diagnostische lampjes aan de voorkant van de computer of luister of u pieptooncodes hoort die duiden op een probleem. Raadpleeg de Onderhoudshandleiding voor meer informatie.
- Als u een onderdeel hebt toegevoegd of verwijderd voordat het probleem begon, neemt u de installatieprocedures nogmaals door en controleert u of het onderdeel correct is geïnstalleerd.
- Als er een foutbericht op het scherm verschijnt, noteert u de exacte tekst. Met dit bericht kunnen ondersteuningsmedewerkers sneller achterhalen wat het probleem is en een oplossing vinden.
- Als er een foutmelding in een programma verschijnt, raadpleegt u de documentatie bij het programma.

#### <span id="page-17-1"></span><span id="page-17-0"></span>Voedingsproblemen

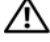

 $\sqrt{\ }$  LET OP: Volg de veiligheidsinstructies die bij de computer zijn geleverd alvorens u werkzaamheden binnen de computer uitvoert. Raadpleeg voor meer informatie over beste praktijken op het gebied van veiligheid www.dell.com/regulatory\_compliance.

ALS HET AAN-UITLAMPJE UIT IS  $-$  De computer is uitgeschakeld of krijgt geen stroom.

- Steek het netsnoer weer in de hiervoor bestemde aansluiting aan de achterkant van de computer en het stopcontact.
- Gebruik geen stekkerdozen, verlengkabels en andere voedingsbeschermingsapparaten, maar steek het netsnoer rechtstreeks in een stopcontact om te controleren of de computer goed inschakelt.
- Zorg dat alle gebruikte stekkerdozen op een stopcontact zijn aangesloten en zijn ingeschakeld.
- Controleer de stroomvoorziening van het stopcontact door er een ander apparaat, zoals een lamp, op aan te sluiten.

#### ALS HET AAN-UITLAMPJE BLAUW IS EN DE COMPUTER NIET REAGEERT -

- Controleer of het beeldscherm is aangesloten en is ingeschakeld.
- Zie de Onderhoudshandleiding op support.dell.com als het beeldscherm is aangesloten en is ingeschakeld.

ALS HET AAN-UITLAMPJE BLAUW KNIPPERT  $-$  De computer is in de standbymodus. Druk op een toets op het toetsenbord, beweeg de muis of druk op de aan-uitknop om de normale werking te hervatten.

ALS HET AAN-UITLAMPJE ORANJE BRANDT  $-$  Er is een stroomvoorzieningsprobleem, of een van de apparaten is mogelijk defect of verkeerd geïnstalleerd.

HEF INTERFERENTIE OP — Interferentie kan worden veroorzaakt door:

- Stroomkabels en verlengsnoeren voor toetsenborden en muizen
- Te veel apparaten zijn op dezelfde stekkerdoos aangesloten
- Meerdere stekkerdozen aangesloten op hetzelfde stopcontact

#### <span id="page-18-2"></span><span id="page-18-0"></span>Geheugenproblemen

 $\bigwedge$  LET OP: Volg de veiligheidsinstructies die bij de computer zijn geleverd alvorens u werkzaamheden binnen de computer uitvoert. Raadpleeg voor meer informatie over beste praktijken op het gebied van veiligheid www.dell.com/regulatory\_compliance.

#### ALS ER EEN BERICHT WORDT WEERGEGEVEN MET DE MELDING DAT ER ONVOLDOENDE GEHEUGEN IS -

- Bewaar en sluit alle geopende bestanden of programma's die u niet gebruikt om erachter te komen of het probleem daarmee is opgelost.
- Raadpleeg de documentatie bij de software voor de minimale geheugenvereisten. Installeer indien nodig extra geheugen
- Verwijder de geheugenmodules en plaats ze terug om ervoor te zorgen dat uw computer goed met het geheugen communiceert.
- Voer Dell Diagnostics (Dell-diagnostiek) uit (zie ["Dell Diagnostics \(Dell](#page-20-2)[diagnostiek\)" op pagina 21\)](#page-20-2).

#### ALS ER ANDERE PROBLEMEN MET HET GEHEUGEN ZIJN -

- Verwijder de geheugenmodules en plaats ze terug om ervoor te zorgen dat uw computer goed met het geheugen communiceert.
- Zorg dat u de installatie-instructies voor het geheugen volgt.
- Controleer of het gebruikte geheugentype door de computer wordt ondersteund. Zie ["Specificaties" op pagina 11](#page-10-1) voor meer informatie over het type geheugen dat door uw computer wordt ondersteund.
- <span id="page-18-3"></span>• Voer Dell Diagnostics (Dell-diagnostiek) uit (zie ["Dell Diagnostics \(Dell](#page-20-2)[diagnostiek\)" op pagina 21\)](#page-20-2).

#### <span id="page-18-1"></span>Vastlopen en softwareproblemen

#### **OPMERKING:** De procedures in dit document zijn geschreven voor de standaardweergave van Windows en zijn daarom mogelijk niet van toepassing als u de klassieke weergave van Windows op uw Dell-computer hebt ingesteld.

#### De computer start niet op

#### CONTROLEER OF HET NETSNOER GOED OP DE COMPUTER EN HET STOPCONTACT IS AANGESLOTEN.

#### Een programma reageert niet meer

#### BEËINDIG HET PROGRAMMA —

- <span id="page-19-2"></span>1 Druk tegelijkertijd op <Ctrl><Shift><Esc> om Taakbeheer te openen en klik op het tabblad Toepassingen.
- 2 Klik op het programma dat niet meer reageert en klik vervolgens op Taak beëindigen.

#### Een programma blijft crashen

 $\mathbb Z$  OPMERKING: Bij software worden normaliter installatie-instructies geleverd in de vorm van een installatiehandleiding of een handleiding op een diskette, cd of dvd.

RAADPLEEG DE SOFTWAREDOCUMENTATIE — Indien nodig maakt u de installatie van het programma ongedaan en installeert u het opnieuw.

#### <span id="page-19-1"></span>Een programma is ontworpen voor een eerdere versie van het Microsoft Windowsbesturingssysteem

#### VOER DE WIZARD PROGRAMMACOMPATIBILITEIT UIT -

- 1 Klik op Start  $\leftrightarrow$  Configuratiescherm $\rightarrow$  Programma's $\rightarrow$  Een ouder programma met deze versie van Windows gebruiken.
- 2 Klik in het welkomstscherm op Volgende.
- <span id="page-19-0"></span>3 Volg de aanwijzingen op het scherm.

#### Er wordt een blauw scherm weergegeven

SCHAKEL DE COMPUTER UIT  $-$  Als de computer niet reageert wanneer u op een toets op het toetsenbord drukt of de muis beweegt, houdt u de aan-uitknop minstens 6 seconden ingedrukt (totdat de computer uitschakelt). Start de computer vervolgens opnieuw op.

#### Andere softwareproblemen

#### RAADPLEEG DE SOFTWAREDOCUMENTATIE OF NEEM CONTACT OP MET DE SOFTWARELEVERANCIER VOOR INFORMATIE OVER HET OPLOSSEN VAN PROBLEMEN —

- Controleer of het programma compatibel is met het besturingssysteem dat op de computer is geïnstalleerd.
- Controleer of de computer aan de minimale hardwarevereisten voor de software voldoet. Raadpleeg de softwaredocumentatie voor informatie.
- Controleer of het programma op juiste wijze is geïnstalleerd en geconfigureerd.
- Controleer of de stuurprogramma's voor het apparaat geen conflict met het programma veroorzaken.
- Indien nodig maakt u de installatie van het programma ongedaan en installeert u het opnieuw.

#### <span id="page-20-5"></span><span id="page-20-0"></span>Dell Technische updateservice

De Technische updateservice van Dell biedt proactieve e-mailmeldingen voor software- en hardware-updates voor uw computer. Als u zich voor de Technische updateservice van Dell wilt aanmelden, gaat u naar support.dell.com/technicalupdate.

#### <span id="page-20-4"></span><span id="page-20-1"></span>Dell Support Utility

**OPMERKING:** De Dell Support Utility wordt niet ondersteund op besturingssystemen waarin Linux of Windows XP is geïntegreerd.

U kunt de Dell Support Utility gebruiken om zelf problemen op te lossen, software-updates te downloaden en uw computeromgeving op eventuele problemen te scannen. Open de Dell Support Utility via het pictogram op de taakbalk of via het menu Start.

Als het Dell Support-pictogram niet op de taakbalk wordt weergegeven, gaat u als volgt te werk:

- 1 Klik op Start → Alle programma's → Dell Support → Dell Support Settings.
- **2** Controleer of de optie Show icon on the taskbar (Pictogram weergeven in taakbalk) is ingeschakeld.

**OPMERKING:** Als Dell Support Utility niet via het menu Start beschikbaar is, gaat u naar support.dell.com om de software te downloaden.

Klik voor meer informatie over Dell Support Utility op het vraagteken (?) boven in het venster van Dell Support.

#### <span id="page-20-3"></span><span id="page-20-2"></span>Dell Diagnostics (Dell-diagnostiek)

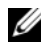

<span id="page-20-6"></span>**COPMERKING:** Dell Diagnostics (Dell-diagnostiek) wordt alleen ondersteund als het besturingssysteem op de vaste schijf is geïnstalleerd of als Windows XP Embedded op een NVRAM Flash-module wordt uitgevoerd.

#### <span id="page-21-1"></span>Dell Diagnostics (Dell-diagnostiek) starten (geïnstalleerd op de computer)

- 1 Zorg dat de computer is aangesloten op een werkend stopcontact.
- 2 Zet de computer aan of start deze opnieuw op.
- 3 Wanneer het DELL-logo verschijnt, drukt u direct op <F12>. Selecteer Boot to Utility Partition (Opstarten vanaf partitie met hulpprogramma's en druk op <Enter>.

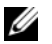

 $\mathbb Z$  OPMERKING: Als u te lang wacht en het logo van het besturingssysteem wordt weergegeven, moet u blijven wachten tot het bureaublad van Microsoft Windows wordt weergegeven. Daarna sluit u de computer af en probeert u het opnieuw.

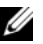

 $\mathbb Z$  OPMERKING: Als een bericht wordt weergegeven dat er geen partitie met een diagnostisch hulpprogramma is gevonden, voert u Dell Diagnostics (Delldiagnostiek) uit vanaf de *Drivers and Utilities* Media.

4 Druk op een willekeurige toets om Dell Diagnostics (Dell-diagnostiek) te starten vanaf de partitie met diagnostische hulpprogramma's op de vaste schijf. Volg de instructies op het beeldscherm.

#### <span id="page-21-0"></span>Dell Diagnostics (Dell-diagnostiek) starten vanaf de *Drivers and Utilities* Media

**OPMERKING:** De *Drivers and Utilities* Media van Dell is optioneel en is mogelijk niet met de computer meegeleverd. Voor deze procedure is ook een extern optisch station vereist.

- 1 Sluit een extern optisch station aan op de computer.
- 2 Plaats de Drivers and Utilities Media in het station.
- **3** Zet de computer uit en start deze opnieuw.

Wanneer het DELL-logo verschijnt, drukt u direct op <F12>.

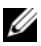

**20 OPMERKING:** Als u te lang wacht en het logo van het besturingssysteem wordt weergegeven, moet u blijven wachten tot het bureaublad van Microsoft Windows wordt weergegeven. Daarna sluit u de computer af en probeert u het opnieuw.

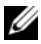

*CA* OPMERKING: Met de volgende stappen wordt de opstartvolgorde voor slechts één keer gewijzigd. De volgende keer dat u de computer opstart, wordt de volgorde gebruikt die in de instellingen van het systeem is opgeslagen.

4 Wanneer de lijst met opstartbronnen verschijnt, selecteert u cd/dvd/cd-rw en drukt u op <Enter>.

- 5 Kies in het menu de optie Boot from CD-ROM (Opstarten vanaf cd) en druk op <Enter>.
- 6 Typ 1 om het cd-menu te starten, en druk op <Enter> om verder te gaan.
- 7 Selecteer Run the Dell 32-bit Diagnostics (32-bits Dell-diagnostiek uitvoeren) in de genummerde lijst. Als er meerdere versies worden weergegeven, moet u de versie selecteren die op uw computer van toepassing is.
- 8 Wanneer het hoofdmenu van Dell Diagnostics (Dell-diagnostiek) wordt weergegeven, selecteert u de test die u wilt uitvoeren en volgt u de instructies op uw scherm.

# <span id="page-24-3"></span><span id="page-24-0"></span>Software opnieuw installeren

## <span id="page-24-4"></span><span id="page-24-1"></span>Stuurprogramma's

#### <span id="page-24-5"></span><span id="page-24-2"></span>Stuurprogramma's controleren

#### Windows Vista®

- 1 Zoek de lijst met apparaten voor de computer.
	- a Klik op de knop Start van Windows Vista <sup>(75</sup>) en klik met de rechtermuisknop op Computer.
	- b Klik op Eigenschappen→ Apparaatbeheer.
	- **OPMERKING:** Het venster Gebruikersaccountbeheer wordt mogelijk weergegeven. Als u een beheerder op de computer bent, klikt u op Doorgaan; anders neemt u contact op met de beheerder om door te gaan.
- 2 Controleer of er een apparaat in de lijst voorkomt met een uitroepteken (een gele cirkel met een [!]) op het pictogram voor het apparaat.

Als u een uitroepteken naast de naam van het apparaat ziet staan, moet u het stuurprogramma mogelijk opnieuw installeren of een nieuw stuurprogramma installeren (zie ["Stuurprogramma's en hulpprogramma's](#page-25-0)  [opnieuw installeren" op pagina 26\)](#page-25-0).

#### Windows® XP geïntegreerd

- 1 Zoek de lijst met apparaten voor de computer.
	- a Klik met de rechtermuisknop op het bureaublad op Deze computer.
	- b Klik op Eigenschappen.

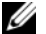

**COPMERKING:** Het venster Gebruikersaccountbeheer wordt mogelijk weergegeven. Als u een beheerder op de computer bent, klikt u op Doorgaan; anders neemt u contact op met de beheerder om door te gaan.

- c Klik op de tab Hardware en vervolgens op Apparaatbeheer.
- 2 Controleer of er een apparaat in de lijst voorkomt met een uitroepteken (een gele cirkel met een [!]) op het pictogram voor het apparaat.

<span id="page-25-1"></span>Als u een uitroepteken naast de naam van het apparaat ziet staan, moet u het stuurprogramma mogelijk opnieuw installeren of een nieuw stuurprogramma installeren (zie ["Stuurprogramma's en hulpprogramma's](#page-25-0)  [opnieuw installeren" op pagina 26\)](#page-25-0).

#### <span id="page-25-0"></span>Stuurprogramma's en hulpprogramma's opnieuw installeren

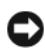

**CO** LET OP: Op de ondersteuningssite van Dell, support.dell.com, kunt u goedgekeurde stuurprogramma's voor uw computer downloaden. Als u stuurprogramma's installeert die afkomstig zijn van een andere bron, loopt u het risico dat uw computer niet meer goed functioneert.

#### <span id="page-25-2"></span>Terugkeren naar de eerdere versie van een stuurprogramma

#### Windows Vista:

- <span id="page-25-3"></span>1 Klik op de knop Start van Windows Vista <sup>(+)</sup> en klik met de rechtermuisknop op Computer.
- 2 Klik op Eigenschappen→ Apparaatbeheer.
	- **OPMERKING:** Het venster Gebruikersaccountbeheer wordt mogelijk weergegeven. Als u een beheerder op de computer bent, klikt u op Doorgaan; anders neemt u contact op met de beheerder om naar Apparaatbeheer te gaan.
- 3 Klik met de rechtermuisknop op het apparaat waarvoor een nieuw stuurprogramma werd geïnstalleerd en klik op Eigenschappen.
- 4 Klik op het tabblad Stuurprogramma's→ Vorig stuurprogramma.

Als u het probleem niet met Vorig stuurprogramma kunt verhelpen, kunt u met Systeemherstel (zie ["Het besturingssysteem herstellen" op pagina 28\)](#page-27-0) de staat herstellen waarin uw computer verkeerde voordat u het nieuwe stuurprogramma installeerde.

#### Windows XP geïntegreerd

- 1 Zoek de lijst met apparaten voor de computer.
	- a Klik met de rechtermuisknop op het bureaublad op Deze computer.

**b** Klik op Eigenschappen.

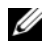

**ZZ OPMERKING:** Het venster Gebruikersaccountbeheer wordt mogelijk weergegeven. Als u een beheerder op de computer bent, klikt u op Doorgaan; anders neemt u contact op met de beheerder om door te gaan.

- c Klik op de tab Hardware en vervolgens op Apparaatbeheer.
- 2 Klik met de rechtermuisknop op het apparaat waarvoor een nieuw stuurprogramma werd geïnstalleerd en klik op Eigenschappen.
- 3 Klik op het tabblad Stuurprogramma's→ Vorig stuurprogramma.

Als u het probleem niet met Vorig stuurprogramma kunt verhelpen, kunt u met Systeemherstel (zie ["Het besturingssysteem herstellen" op pagina 28\)](#page-27-0) de staat herstellen waarin uw computer verkeerde voordat u het nieuwe stuurprogramma installeerde.

#### Stuurprogramma's handmatig installeren

#### Windows Vista:

- 1 Klik op de knop Start van Windows Vista <sup>en</sup> en klik met de rechtermuisknop op Computer.
- 2 Klik op Eigenschappen→ Apparaatbeheer.

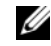

- **OPMERKING:** Het venster Gebruikersaccountbeheer wordt mogelijk weergegeven. Als u een beheerder op de computer bent, klikt u op Doorgaan; anders neemt u contact op met de beheerder om door te gaan.
- 3 Dubbelklik op het type apparaat waarvoor u het stuurprogramma wilt installeren (bijvoorbeeld Audio of Video).
- 4 Dubbelklik op de naam van het apparaat waarvoor u het stuurprogramma wilt installeren.
- 5 Klik op het tabblad Stuurprogramma→ Stuurprogramma bijwerken→ Op mijn computer naar stuurprogramma's zoeken.
- 6 Klik op Bladeren en blader naar de locatie waarnaar u de stuurprogrammabestanden al hebt gekopieerd.
- 7 Klik op de naam van het stuurprogramma en op→ OK→ Volgende.
- 8 Klik op Voltooien en start de computer opnieuw op.

#### Windows XP geïntegreerd

- 1 Zoek de lijst met apparaten voor de computer.
	- a Klik met de rechtermuisknop op het bureaublad op Deze computer.
	- **b** Klik op Eigenschappen.
	- **OPMERKING:** Het venster Gebruikersaccountbeheer wordt mogelijk weergegeven. Als u een beheerder op de computer bent, klikt u op Doorgaan; anders neemt u contact op met de beheerder om door te gaan.
	- c Klik op de tab Hardware en vervolgens op Apparaatbeheer.
- 2 Klik met de rechtermuisknop op het apparaat waarvoor u een stuurprogramma nodig hebt en klik op Stuurprogramma bijwerken.
- 3 Klik op het tabblad Stuurprogramma's tab→ Stuurprogramma bijwerken.
- <span id="page-27-1"></span>4 Volg de instructies op het scherm om het stuurprogramma vanaf een lokale bron te installeren of om op internet een stuurprogramma te zoeken.

## <span id="page-27-0"></span>Het besturingssysteem herstellen

Afhankelijk van uw systeemconfiguratie kunt u het besturingssysteem op één van de volgende manieren herstellen:

- Met Systeemherstel van Microsoft® Windows (alleen beschikbaar op computers met een vaste schijf en met besturingssysteem Windows Vista) kunt u uw computer terugzetten naar een eerdere staat zonder gegevensbestanden te wijzigen. Gebruik Systeemherstel als eerste oplossing voor het herstellen van het besturingssysteem met behoud van de gegevensbestanden.
- Als u de cd/dvd met het *besturingssysteem* bij de computer hebt ontvangen, kunt u deze gebruiken om het besturingssysteem te herstellen. Als u de cd/dvd met het besturingssysteem gebruikt, worden echter alle gegevens op de vaste schijf gewist. Deze optie (alleen beschikbaar op computers met een vaste schijf en besturingsprogramma Windows Vista) vereist ook een extern optisch station voor het uitvoeren van de media.

#### <span id="page-28-1"></span><span id="page-28-0"></span>Systeemherstel van Microsoft Windows gebruiken (alleen systemen met vaste schijf en besturingsprogramma Windows Vista)

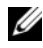

**OPMERKING:** De procedures in dit document zijn geschreven voor de standaardweergave van Windows en zijn daarom mogelijk niet van toepassing als u de klassieke weergave van Windows op uw Dell-computer hebt ingesteld.

#### Systeemherstel starten

- 1 Klik op de knop Start <sup>(† 1</sup> van Windows Vista.
- 2 Typ in het venster Zoekopdracht starten Systeemherstel en druk op <Enter>.

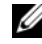

- **COPMERKING:** Het venster Gebruikersaccountbeheer wordt mogelijk weergegeven. Als u een beheerder op de computer bent, klikt u op Doorgaan; anders neemt u contact op met de beheerder om met de gewenste actie door te gaan.
- 3 Klik op Volgende en volg de instructies op het scherm.

#### Het laatste systeemherstel ongedaan maken

**CO** LET OP: Voordat u het laatste systeemherstel ongedaan maakt, dient u alle geopende bestanden en programma's af te sluiten. Wijzig, open en verwijder geen bestanden of programma's tot het systeemherstel is voltooid.

- 1 Klik op de knop Start  $\bigoplus$  van Windows Vista.
- 2 Typ in het venster Zoekopdracht starten Systeemherstel en druk op  $\overline{\text{E}}$ nter $>$
- 3 Klik op Systeemherstel ongedaan maken en klik op Volgende.

# <span id="page-30-3"></span><span id="page-30-1"></span>6

# <span id="page-30-0"></span>Informatie zoeken

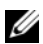

**OPMERKING:** Sommige functies of media zijn wellicht optioneel en niet bij uw computer geleverd. Sommige functies of media zijn in bepaalde landen niet beschikbaar.

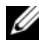

*CA* OPMERKING: Mogelijk is er bij uw computer extra informatie meegeleverd.

<span id="page-30-11"></span><span id="page-30-10"></span><span id="page-30-9"></span><span id="page-30-8"></span><span id="page-30-7"></span><span id="page-30-6"></span><span id="page-30-5"></span><span id="page-30-4"></span><span id="page-30-2"></span>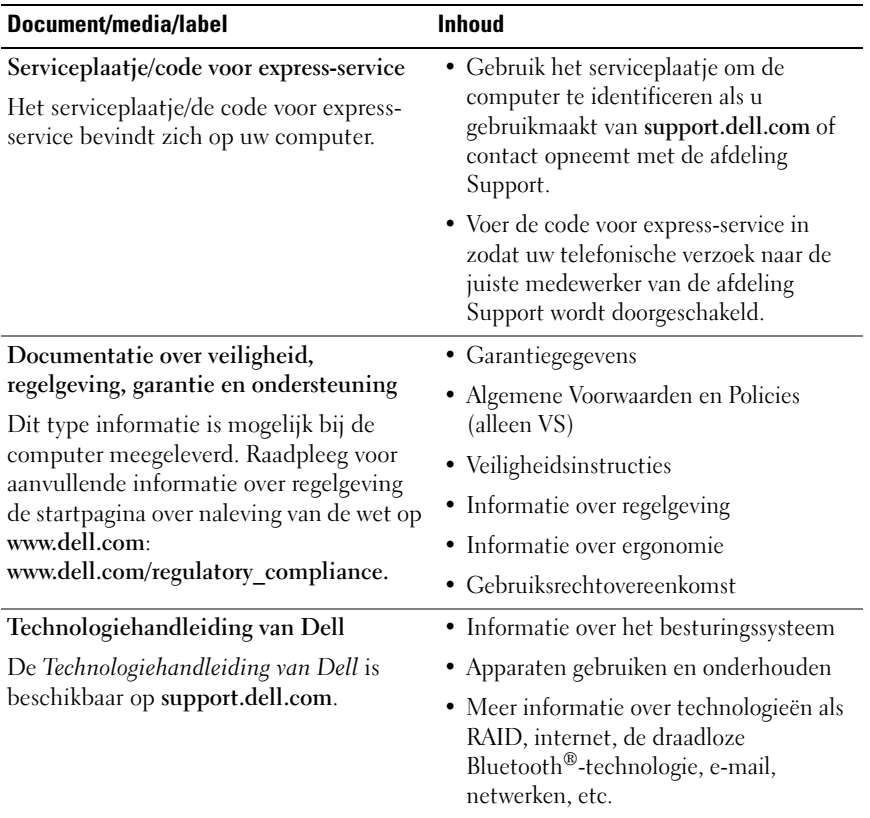

<span id="page-31-2"></span><span id="page-31-1"></span><span id="page-31-0"></span>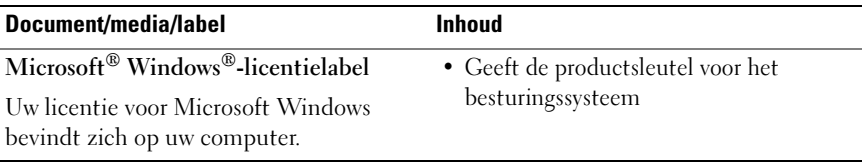

# <span id="page-32-0"></span>Hulp verkrijgen

## <span id="page-32-2"></span><span id="page-32-1"></span>Ondersteuning verkrijgen

#### $\bigwedge$  LET OP: Wanneer u de computerkap wilt verwijderen, moet u eerst de kabel van de computer en modem uit het stopcontact verwijderen. Houd u aan de veiligheidsinstructies die bij uw computer zijn geleverd.

Als u een probleem met de computer ondervindt, kunt u de volgende stappen uitvoeren om het probleem te vast te stellen en op te lossen:

- 1 Zie ["Tips" op pagina 17](#page-16-3) voor informatie en procedures met betrekking tot het computerprobleem.
- 2 Zie ["Dell Diagnostics \(Dell-diagnostiek\)" op pagina 21](#page-20-3) voor procedures en instructies voor het uitvoeren van Dell Diagnostics (Dell-diagnostiek).
- 3 Vul de ["Diagnostische checklist" op pagina 38](#page-37-0) in.
- 4 Gebruik het uitgebreide scala aan online services van Dell (op support.dell.com) voor hulp tijdens de installatie en bij het oplossen van problemen. Zie ["Online services" op pagina 34](#page-33-2) voor een uitgebreidere lijst met online services van Dell Support.
- 5 Als het probleem niet met behulp van de voorgaande stappen kan worden opgelost, raadpleegt u ["Contact opnemen met Dell" op pagina 39](#page-38-0).

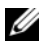

**OPMERKING:** Neem contact op met Dell Support vanaf een telefoon in de buurt van de desbetreffende computer zodat de medewerkers van technische support u kunnen assisteren tijdens eventuele benodigde procedures.

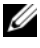

*CA* OPMERKING: De code voor express-service is mogelijk niet in alle landen beschikbaar.

Wanneer het automatische telefoonsysteem van Dell u daarom vraagt, voert u de code voor express-service in om het gesprek rechtstreeks naar de juiste supportmedewerker door te schakelen. Als u niet over een code voor expressservice beschikt, opent u de map Dell Accessories (Dell-accessoires), dubbelklikt u op het pictogram Express Service Code (Code voor expressservice) en volgt u de instructies op het scherm.

Zie ["Technische ondersteuning en klantenservice" op pagina 34](#page-33-0) voor instructies met betrekking tot het gebruik van Dell Support.

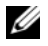

OPMERKING: Sommige van de onderstaande services zijn mogelijk niet beschikbaar op locaties buiten de Verenigde Staten. Bel uw plaatselijke vertegenwoordiger van Dell voor informatie over beschikbaarheid van deze services.

#### <span id="page-33-3"></span><span id="page-33-0"></span>Technische ondersteuning en klantenservice

De technische ondersteuning van Dell staat klaar voor al uw vragen met betrekking tot hardware van Dell. Onze ondersteuningsmedewerkers maken gebruik van diagnostische functionaliteit op de computer voor snelle, nauwkeurige antwoorden.

Zie ["Voordat u belt" op pagina 37](#page-36-0) als u contact met de ondersteuningsafdeling van Dell wilt opnemen en raadpleeg vervolgens de contactgegevens voor uw regio, of ga naar support.dell.com.

#### <span id="page-33-4"></span><span id="page-33-1"></span>DellConnect™

DellConnect is een eenvoudig hulpmiddel waarmee de supportmedewerkers van Dell met een breedbandverbinding online toegang krijgen tot uw computer, zodat zij het probleem onder uw toezicht kunnen diagnostiseren en herstellen. Ga voor meer informatie naar support.dell.com en klik op DellConnect.

#### <span id="page-33-5"></span><span id="page-33-2"></span>Online services

Meer informatie over de producten en services van Dell is beschikbaar op de volgende websites:

www.dell.com www.dell.com/ap (alleen landen in Azië/aan de Grote Oceaan) www.dell.com/jp (alleen Japan)

www.euro.dell.com (alleen Europa)

www.dell.com/la (landen in Latijns-Amerika en het Caribisch gebied)

www.dell.ca (alleen Canada)

Via de volgende websites en e-mailadressen kunt u contact opnemen met Dell Support:

• Dell Support-websites:

support.dell.com

support.jp.dell.com (alleen Japan)

support.euro.dell.com (alleen Europa)

• E-mailadressen voor Dell Support:

mobile\_support@us.dell.com

support@us.dell.com

la-techsupport@dell.com (alleen landen in Latijns-Amerika en het Caribisch gebied)

apsupport@dell.com (alleen landen in Azië/aan de Grote Oceaan)

• E-mailadressen Dell Marketing en Sales: apmarketing@dell.com (alleen landen in Azië/aan de Grote Oceaan)

sales\_canada@dell.com (alleen Canada)

• Anoniem FTP (file transfer protocol):

ftp.dell.com – Log in als de gebruiker anonymous en gebruik uw e-mailadres als wachtwoord.

#### <span id="page-34-0"></span>AutoTech Service

De geautomatiseerde ondersteuningsservice van Dell (AutoTech) bevat antwoorden op de meest gestelde vragen van Dell-klanten over hun laptop of pc.

Wanneer u AutoTech belt, gebruikt u de toetsen van de telefoon om het onderwerp te kiezen dat met uw vragen overeenkomt. Zie ["Contact opnemen](#page-38-0)  [met Dell" op pagina 39](#page-38-0) voor het telefoonnummer dat u voor uw regio moet bellen.

#### <span id="page-35-0"></span>Geautomatiseerde bestelstatusservice

U kunt de status van de door u bestelde Dell-producten raadplegen via support.dell.com of bellen met de geautomatiseerde bestelstatusservice. Een opgenomen boodschap zal u vragen om de informatie in te voeren die nodig is om uw bestelling en de status daarvan te vinden. Zie ["Contact opnemen](#page-38-0)  [met Dell" op pagina 39](#page-38-0) voor het telefoonnummer dat u voor uw regio moet bellen.

## <span id="page-35-1"></span>Problemen met een bestelling

Als u een probleem met uw bestelling hebt, zoals ontbrekende onderdelen, verkeerde onderdelen of onjuiste facturering, neemt u contact op met Dell. Houd uw factuur of pakbon bij de hand wanneer u belt. Zie ["Contact](#page-38-0)  [opnemen met Dell" op pagina 39](#page-38-0) voor het telefoonnummer dat u voor uw regio moet bellen.

# <span id="page-35-2"></span>Productinformatie

Als u informatie over andere Dell-producten nodig hebt of een bestelling wilt plaatsen, kunt u de website van Dell bezoeken op www.dell.com. Zie ["Contact opnemen met Dell" op pagina 39](#page-38-0) voor het telefoonnummer voor uw regio of het nummer van een verkoopspecialist.

## <span id="page-35-3"></span>Items retourneren voor reparatie of restitutie onder de garantie

Bereid alle items die worden teruggezonden (voor reparatie dan wel restitutie) als volgt voor:

1 Neem telefonisch contact op met Dell voor een RMA-nummer voor toegestane artikelretour. Noteer dit nummer op een duidelijk zichtbare plaats op de doos.

Zie ["Contact opnemen met Dell" op pagina 39](#page-38-0) voor het telefoonnummer dat u voor uw regio moet bellen. Voeg een kopie van de factuur toe en een brief waarin u de reden voor de retournering beschrijft.

- 2 Voeg een kopie van de diagnostische checklist toe (zie ["Diagnostische](#page-37-0)  [checklist" op pagina 38](#page-37-0)) om aan te geven welke tests u hebt uitgevoerd en welke foutberichten door Dell Diagnostics (Dell-diagnostiek) werden gerapporteerd (zie ["Contact opnemen met Dell" op pagina 39\)](#page-38-0).
- 3 Stuur alle accessoires mee die bij de geretourneerde items horen, zoals stroomkabels, software, handleidingen enz., als u voor restitutie in aanmerking wilt komen.
- 4 Verpak de apparatuur die u terugstuurt in de oorspronkelijke verpakking of een vergelijkbare verpakking.

De verzendkosten zijn voor rekening van de klant. U bent verantwoordelijk voor het verzekeren van de geretourneerde producten en aansprakelijk voor het risico van eventueel verlies tijdens het retourneren van de items naar Dell. Pakketten die onder rembours worden verzonden, worden niet geaccepteerd.

Als niet aan de bovenstaande voorwaarden wordt voldaan, zullen de geretourneerde producten bij het magazijn van Dell worden geweigerd en aan u worden geretourneerd.

## <span id="page-36-0"></span>Voordat u belt

**OPMERKING:** Zorg ervoor dat u uw code voor express-service bij de hand hebt wanneer u telefonisch contact met Dell opneemt. Met behulp van deze code kan het geautomatiseerde telefoonsysteem van Dell Support uw gesprek op efficiëntere wijze naar de juiste persoon doorschakelen. Mogelijk wordt er ook naar het serviceplaatje gevraagd. Dit plaatje bevindt zich aan de onderzijde van de computer.

Vergeet niet de diagnostische checklist in te vullen (zie ["Diagnostische](#page-37-0)  [checklist" op pagina 38\)](#page-37-0). Zet indien mogelijk uw pc aan voordat u contact met Dell opneemt voor assistentie en bel vanaf een plek in de buurt van de computer. Mogelijk wordt u gevraagd om enkele opdrachten in te voeren via het toetsenbord, informatie op te geven tijdens het uitvoeren van procedures of andere stappen op het gebied van probleemoplossing uit te voeren die alleen mogelijk zijn vanaf de pc in kwestie. Zorg ervoor dat u de documentatie van de computer bij de hand hebt.

 $\bigwedge$  LET OP: Volg de veiligheidsinstructies die met de computer zijn meegeleverd voordat u aan de onderdelen in de computer gaat werken.

#### <span id="page-37-0"></span>Diagnostische checklist

Naam:

Datum:

Adres:

Telefoonnummer:

Serviceplaatje (de streepjescode aan de onderzijde van de computer):

Code voor express-service:

RMA-nummer voor toegestane artikelretour (indien verstrekt door een ondersteuningsmedewerker van Dell):

Besturingssysteem en versie:

Apparaten:

Uitbreidingskaarten:

Bent u op een netwerk aangesloten? Ja Nee

Netwerk, versie en netwerkadapter:

Programma's en versies:

Raadpleeg de documentatie die bij uw besturingssysteem is geleverd om de inhoud van de opstartbestanden van de computer te bepalen. Als de pc op een printer is aangesloten, kunt u de bestanden afdrukken. Als dit niet het geval is, dient u de inhoud van elk bestand te noteren alvorens u telefonisch contact met Dell opneemt.

Foutbericht, pieptooncode of diagnostische code:

Beschrijving van probleem en uitgevoerde probleemoplossingsprocedures:

## <span id="page-38-0"></span>Contact opnemen met Dell

Klanten in de VS kunnen bellen met 800-WWW-DELL (800-999-3355).

<span id="page-38-1"></span> $\mathscr Q$  OPMERKING: Als u niet over een actieve internetverbinding beschikt, kunt u contactgegevens vinden op de factuur, de pakbon of in de productcatalogus van Dell.

Dell biedt verschillende online en telefonische ondersteuningsservices en mogelijkheden. De beschikbaarheid hiervan verschilt per land en product. Sommige services zijn mogelijk niet in uw regio beschikbaar. U neemt als volgt contact op met Dell voor zaken op het gebied van verkoop, ondersteuning of klantenservice:

- 1 Ga naar support.dell.com en zoek uw land of regio in de keuzelijst Choose A Country/Region (Kies een land/regio) onder aan de pagina.
- 2 Klik aan de linkerkant van de pagina op Contact Us (Contact met ons opnemen) en selecteer de juiste service- of ondersteuningslink, op basis van uw behoefte.
- 3 Selecteer de gewenste methode om contact met Dell op te nemen.

# <span id="page-40-0"></span>Index

#### A

aansluiten [monitor, 8](#page-7-0) [netwerkkabel, 9](#page-8-0) [stroomkabels, 9](#page-8-1) aanzicht [achterkant, 6](#page-5-1) [voorkant, 5](#page-4-2) [Algemene Voorwaarden en](#page-30-1)  Policies, 31

#### B

besturingssysteem [Systeemherstel, 28](#page-27-1)

#### C

[code voor express-service, 31](#page-30-2) [contact opnemen met Dell, 33,](#page-32-2)  [39](#page-38-1)

#### D

Dell [contact opnemen, 33,](#page-32-2) [39](#page-38-1) [software-updates, 21](#page-20-4) [Support Utility, 21](#page-20-4)

[technische ondersteuning en](#page-33-3)  klantenservice, 34 [Technische updateservice, 21](#page-20-5) Dell Diagnostics [\(Dell-diagnostiek\), 21](#page-20-6) [starten vanaf de Drivers and](#page-21-0)  Utilities Media, 22 [starten vanaf de vaste schijf, 22](#page-21-1) [DellConnect, 34](#page-33-4) diagnostiek [Dell, 21](#page-20-6) [documentatie, 31](#page-30-3) [onderhoudshandleiding, 31](#page-30-4) [technologiehandleiding van](#page-30-4)  Dell, 31 Drivers and Utilities Media Dell Diagnostics [\(Dell-diagnostiek\), 21](#page-20-6)

#### G

[gebruiksrechtovereenkomst](#page-30-5)  (EULA), 31 geheugen [problemen oplossen, 19](#page-18-2)

#### I

[informatie omtrent garantie, 31](#page-30-6) [informatie omtrent wet- en](#page-30-7)  regelgeving, 31 [informatie over ergonomie, 31](#page-30-8) [informatie zoeken, 31](#page-30-3) instellen [computer, 7](#page-6-3)

#### L

[licentielabel, 32](#page-31-0)

#### O

[onderhoudshandleiding, 31](#page-30-4) [ondersteuning, 33](#page-32-2) [contact opnemen met Dell, 39](#page-38-1) [DellConnect, 34](#page-33-4) [online services, 34](#page-33-5) [regionaal, 34](#page-33-5) [technische ondersteuning en](#page-33-3)  klantenservice, 34 opnieuw installeren [software, 25](#page-24-3)

[stuur- en hulpprogramma's, 26](#page-25-1)

#### P

probleemoplossing [herstellen naar een eerdere](#page-27-1)  [werkende status, 28-](#page-27-1)[29](#page-28-1) problemen [herstellen naar een eerdere](#page-28-1)  werkende status, 29 [problemen oplossen, 17](#page-16-4) [blauw scherm, 20](#page-19-0) [computer reageert niet, 19](#page-18-3) Dell Diagnostics [\(Dell-diagnostiek\), 21](#page-20-6) [geheugen, 19](#page-18-2) [programma crasht, 19](#page-18-3) [programma's en compatibiliteit](#page-19-1)  met Windows, 20 [software, 19-](#page-18-3)[20](#page-19-2) [status aan-uitlampje, 18](#page-17-1) [tips, 17](#page-16-3) [voeding, 18](#page-17-1) [productsleutel voor het](#page-31-1)  besturingssysteem, 32

#### S

[serviceplaatje, 31](#page-30-9) software [opnieuw installeren, 25](#page-24-3) [problemen, 20](#page-19-1) [problemen oplossen, 20](#page-19-2) [updates, 21](#page-20-5) specificaties [aansluitingen, 12](#page-11-0) [alle, 11](#page-10-2) [audio, 12](#page-11-1) [fysiek, 14](#page-13-0) [geheugen, 11](#page-10-3) [knoppen en lampjes, 13](#page-12-0)

[milieu, 15](#page-14-0) [processor, 11](#page-10-4) [stations, 12](#page-11-2) [systeeminformatie, 11](#page-10-5) [vermogen, 14](#page-13-1) [video, 12](#page-11-3) [stuurprogramma's, 25](#page-24-4) [controleren, 25](#page-24-5) [opnieuw installeren, 26](#page-25-1) [teruggaan naar een eerdere](#page-25-2)  versie, 26 [supportinformatie, 31](#page-30-10) [Systeemherstel, 28-](#page-27-1)[29](#page-28-1)

#### T

[technologiehandleiding van](#page-30-4)  Dell, 31 [telefoonnummers, 39](#page-38-1)

#### U

updates [software en hardware, 21](#page-20-5)

#### V

[veiligheidsinformatie, 31](#page-30-11) voeding [problemen oplossen, 18](#page-17-1) [status aan-uitlampje, 18](#page-17-1)

#### W

Windows Vista [functie Vorig stuurprogramma, 26](#page-25-3) [Systeemherstel, 28-](#page-27-1)[29](#page-28-1) [terugkeren naar de eerdere versie](#page-25-3)  van een apparaatstuurprogramma, 26 wizard [Programmacompatibiliteit, 20](#page-19-1) Windows XP [Systeemherstel, 28-](#page-27-1)[29](#page-28-1) [Windows-licentielabel, 32](#page-31-2) wizards [wizard](#page-19-1)  [Programmacompatibiliteit, 20](#page-19-1)